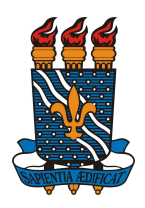

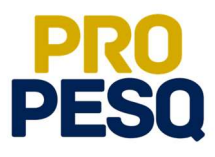

Demonstração de Interesse em Bolsas (Discentes)

Indicação do Estudante pelo Coordenador do Projeto (Docentes)

João Pessoa, 2018

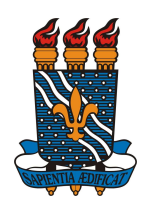

MINISTÉRIO DA EDUCAÇÃO UNIVERSIDADE FEDERAL DA PARAÍBA PRÓ-REITORIA DE PESQUISA COORDENAÇÃO GERAL DE PROGRAMAS ACADÊMICOS E DE INICIAÇÃO CIENTÍFICA

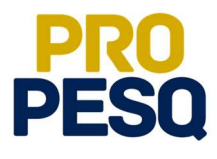

# Sumário

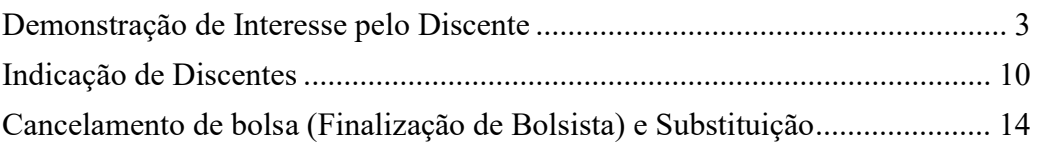

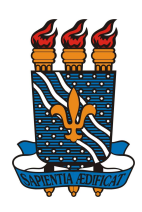

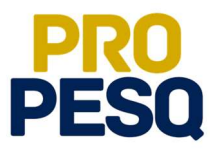

### Demonstração de Interesse pelo Discente

Link de acesso: https://sigaa.ufpb.br/sigaa/

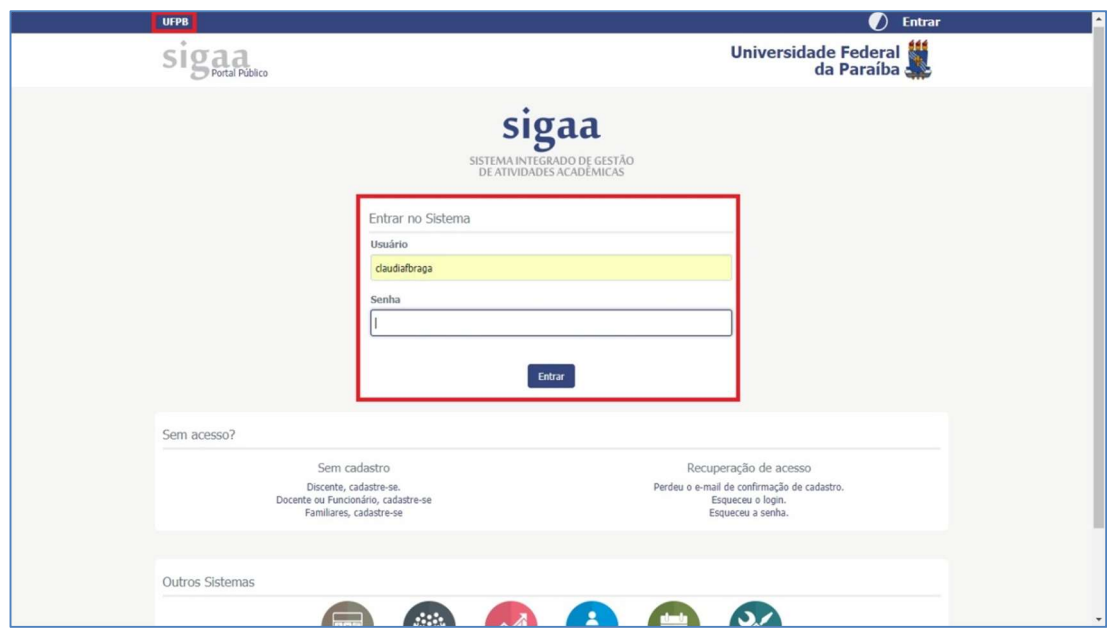

Acessar o menu BOLSAS>> OPORTUNIDADES DE BOLSA

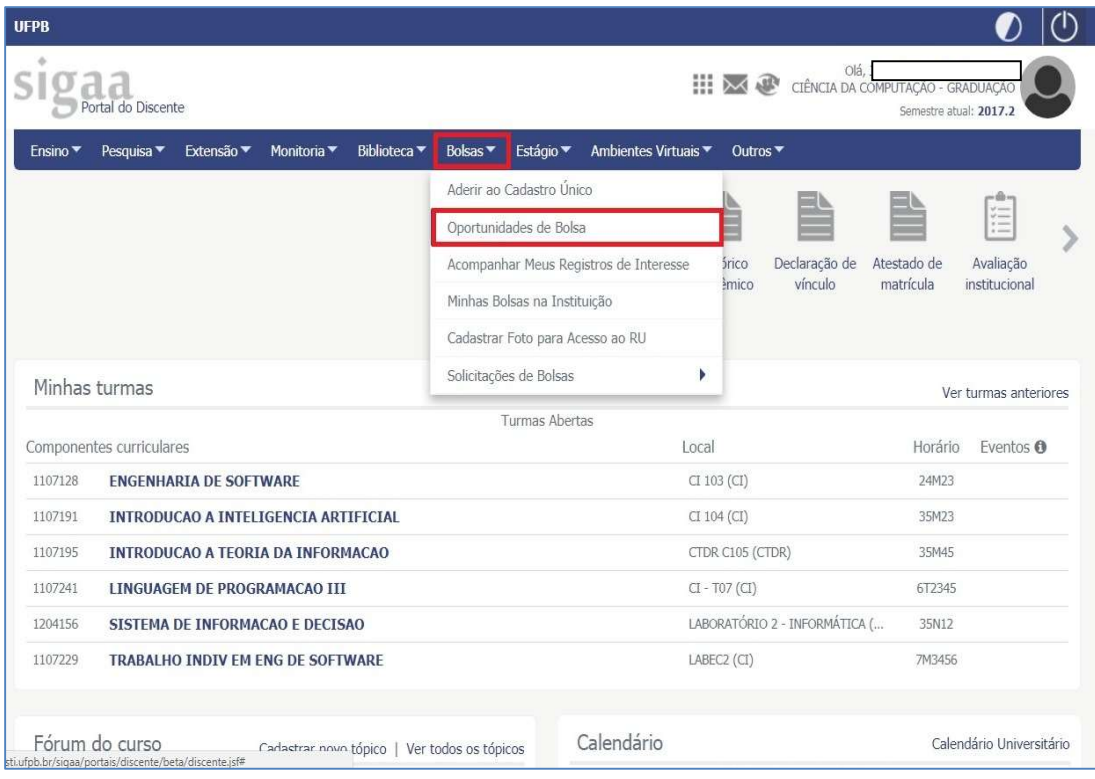

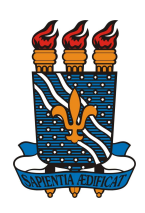

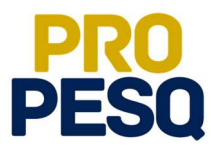

Selecionar o tipo de bolsa: PESQUISA

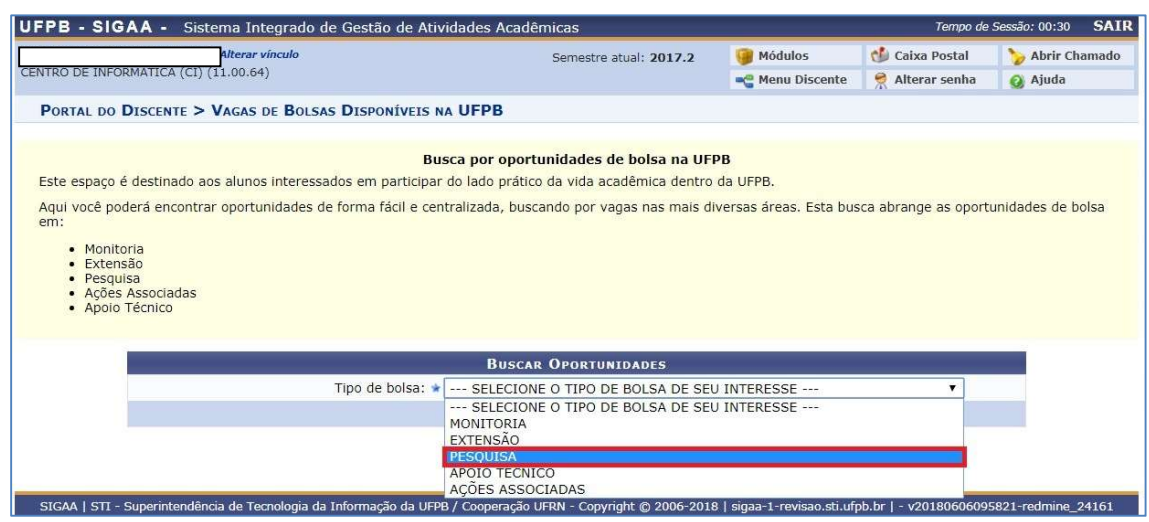

- A busca por planos disponíveis deverá ser feita informando o nome do ORIENTADOR e/ou CENTRO e/ou DEPARTAMENTO e/ou ÁREA DE CONHECIMENTO. Os planos aparecerão listados. Ao clicar em , o discente poderá acessar detalhes do projeto.
- Ao escolher o plano, clicar em  $\left|\mathcal{B}\right|$  (cadastrar interesse)
- Note que há planos com "0 vagas(s) remuneradas" (estes serão planos VOLUNTÁRIOS PIVIC ou PIVITI)
- O discente ainda poderá entrar em contato com o coordenador do projeto clicando em

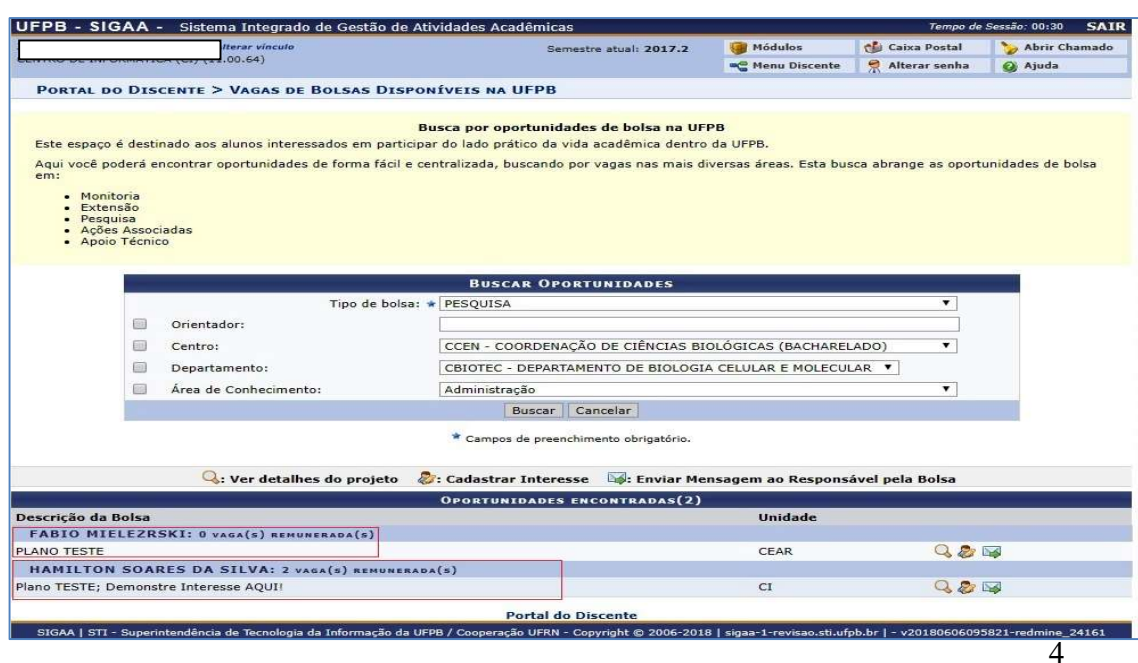

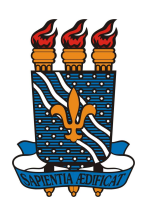

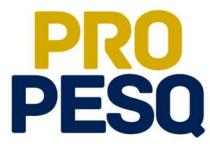

 Preencher os campos referentes a seu PERFIL e seguir clicando em GRAVAR PERFIL

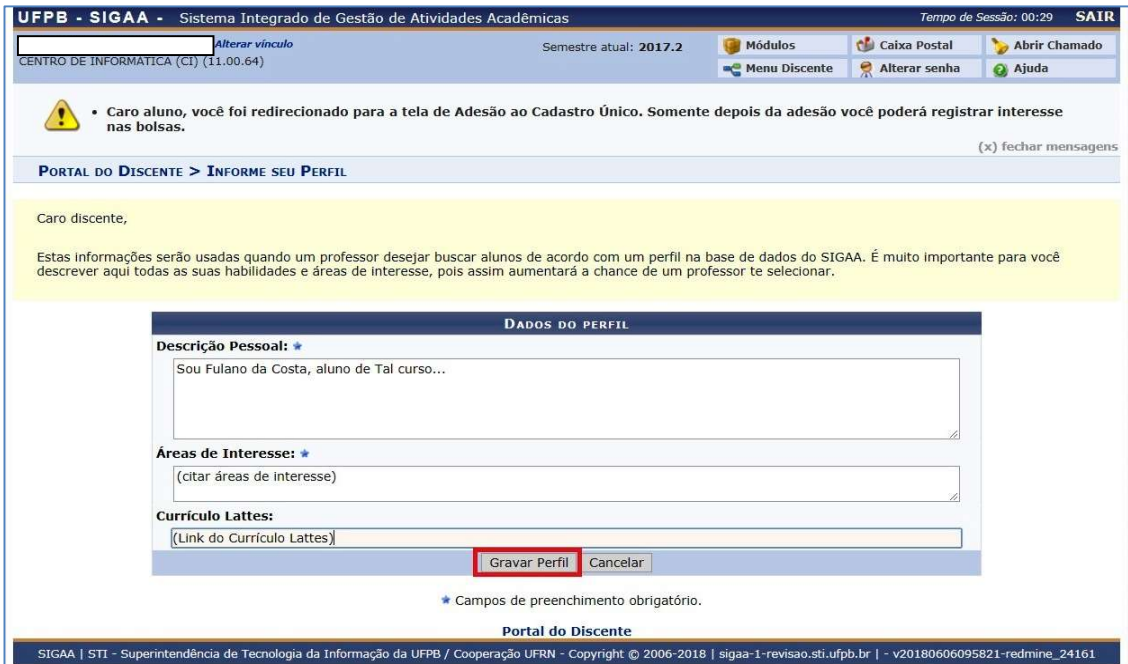

 Se for o caso, editar o Endereço da Família (ou o endereço onde o discente reside) e prosseguir em Continuar

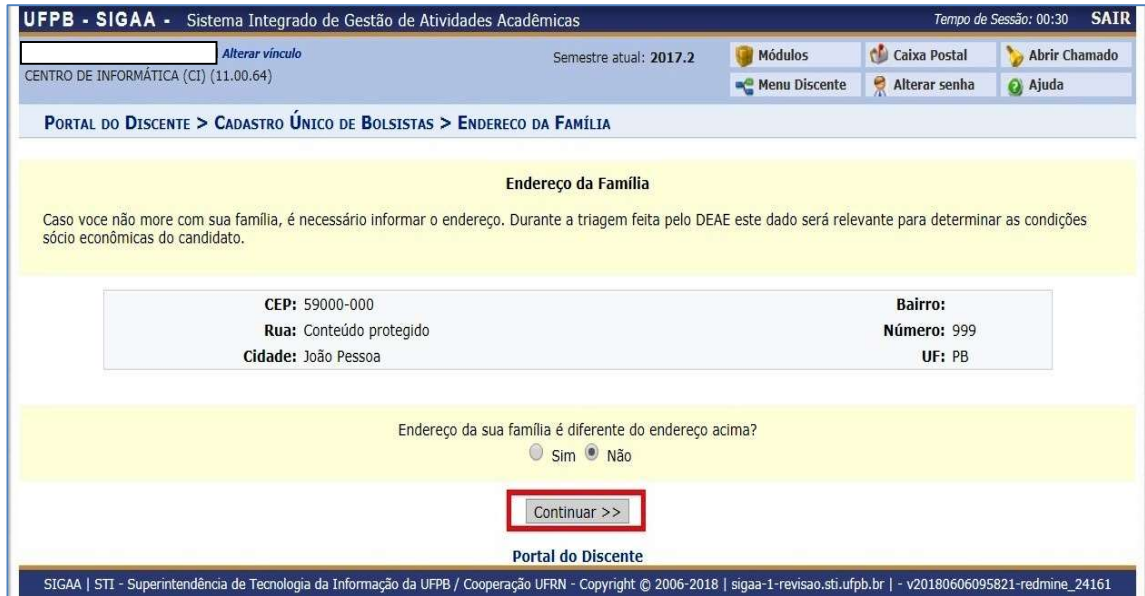

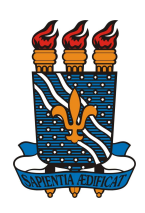

#### MINISTÉRIO DA EDUCAÇÃO UNIVERSIDADE FEDERAL DA PARAÍBA PRÓ-REITORIA DE PESQUISA COORDENAÇÃO GERAL DE PROGRAMAS ACADÊMICOS E DE INICIAÇÃO CIENTÍFICA

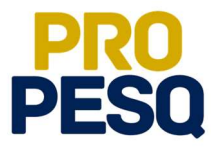

É obrigatório o preenchimento do Questionário Sócio Econômico

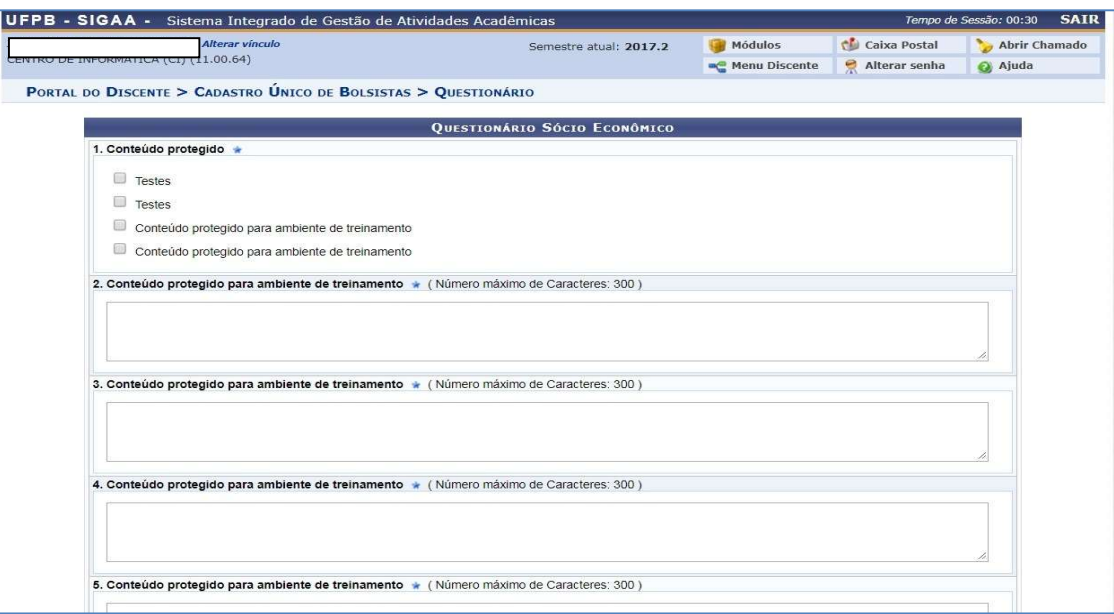

Ao final, Confirmar Inscrição

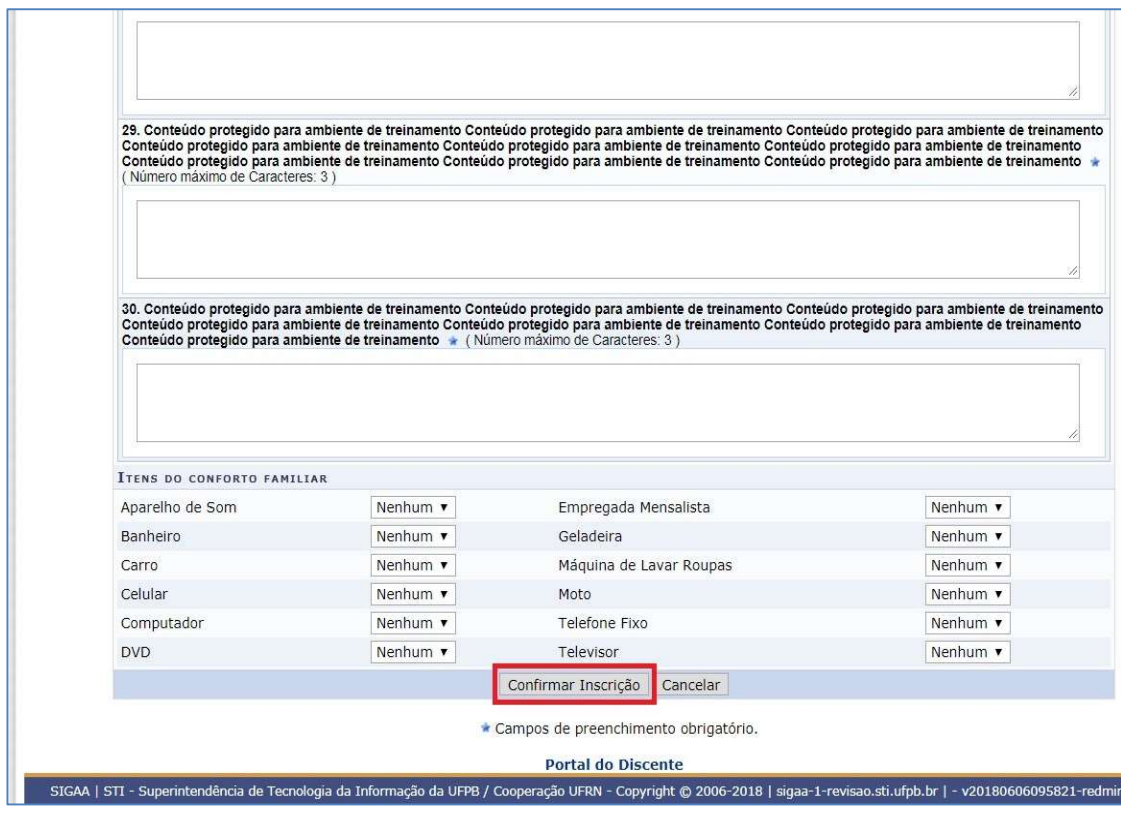

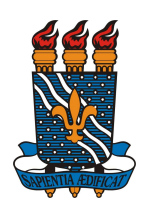

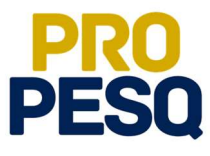

 Na última etapa, preencher os campos da Inscrição em Oportunidade e seguir clicando em Inscrever-se

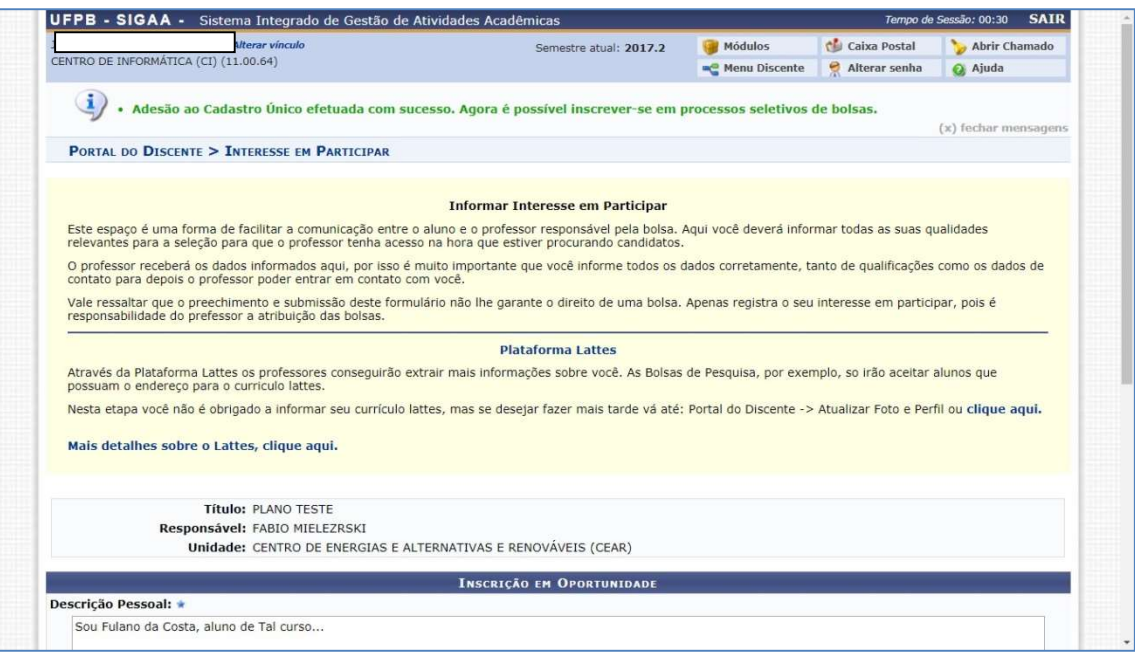

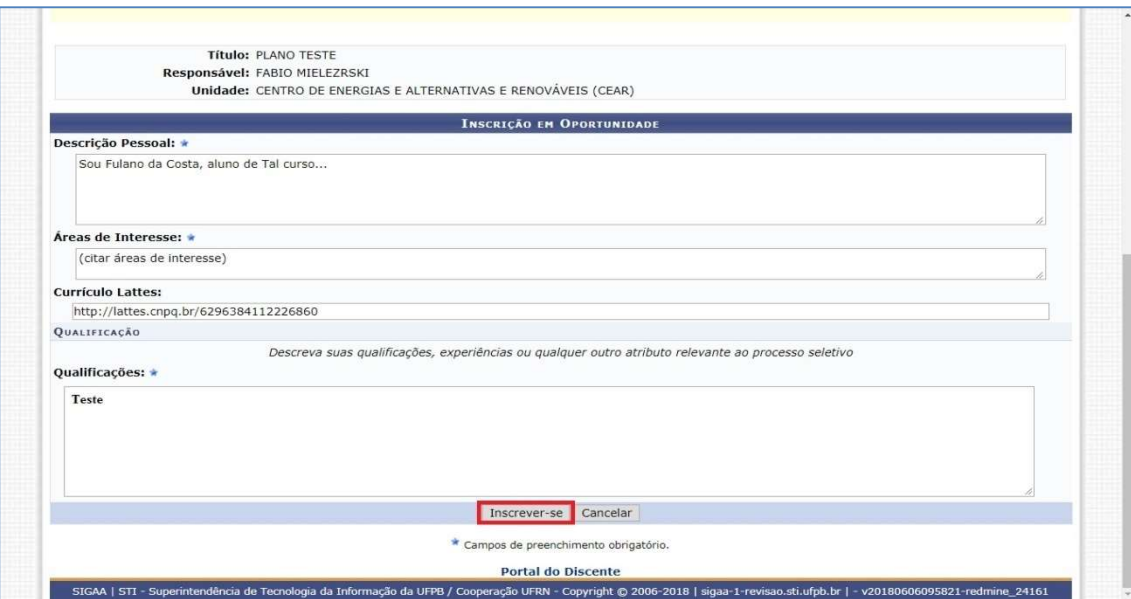

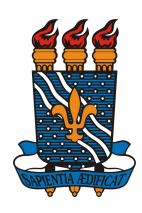

#### MINISTÉRIO DA EDUCAÇÃO UNIVERSIDADE FEDERAL DA PARAÍBA PRÓ-REITORIA DE PESQUISA COORDENAÇÃO GERAL DE PROGRAMAS ACADÊMICOS E DE INICIAÇÃO CIENTÍFICA

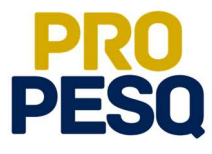

Após a mensagem de êxito, a inscrição será efetuada.

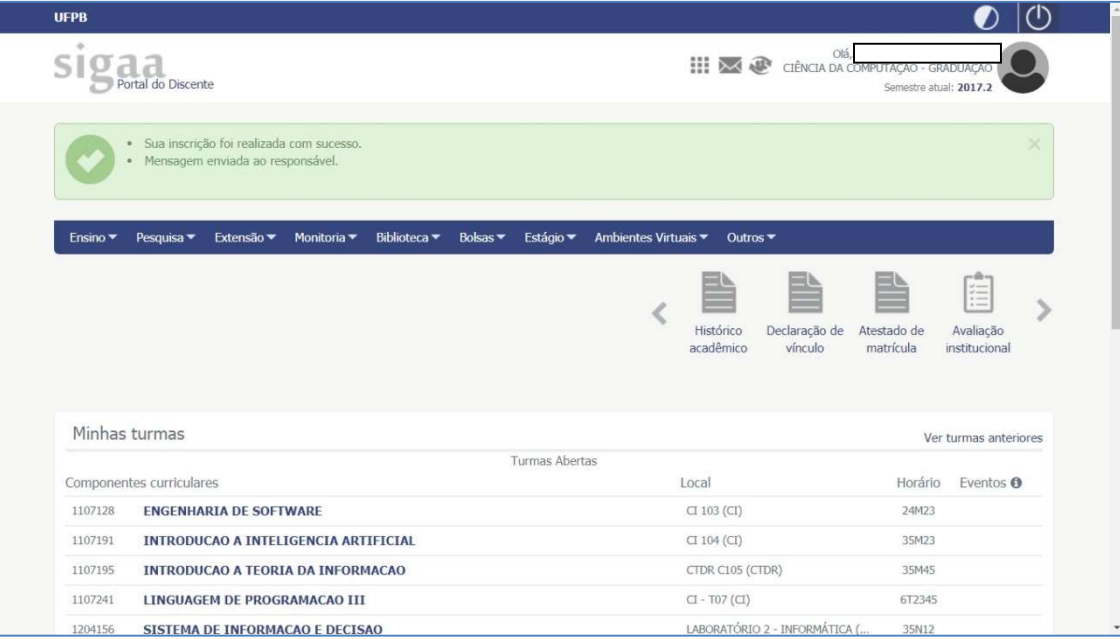

O discente poderá ainda acompanhar seus registros de interesse

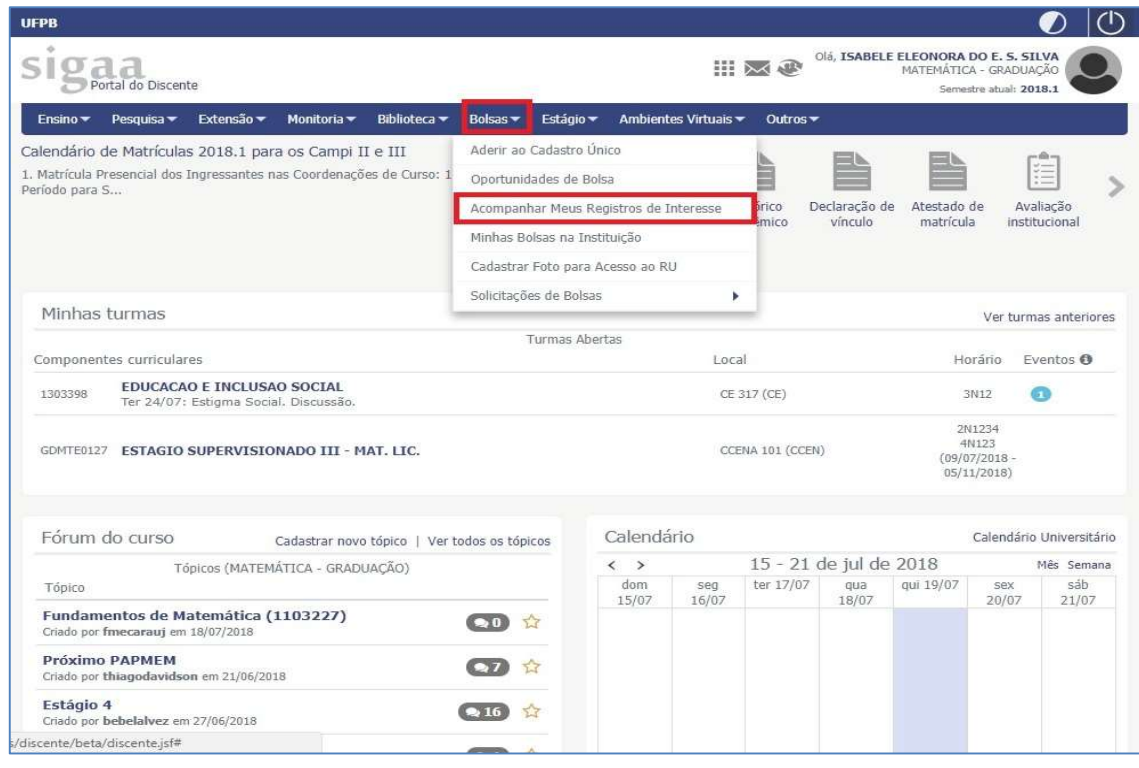

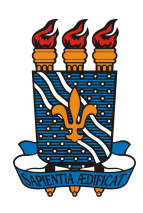

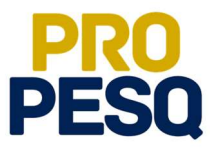

 Obs:. O Status APROVADO não significa que o discente foi escolhido; ele apenas informa o Status do plano

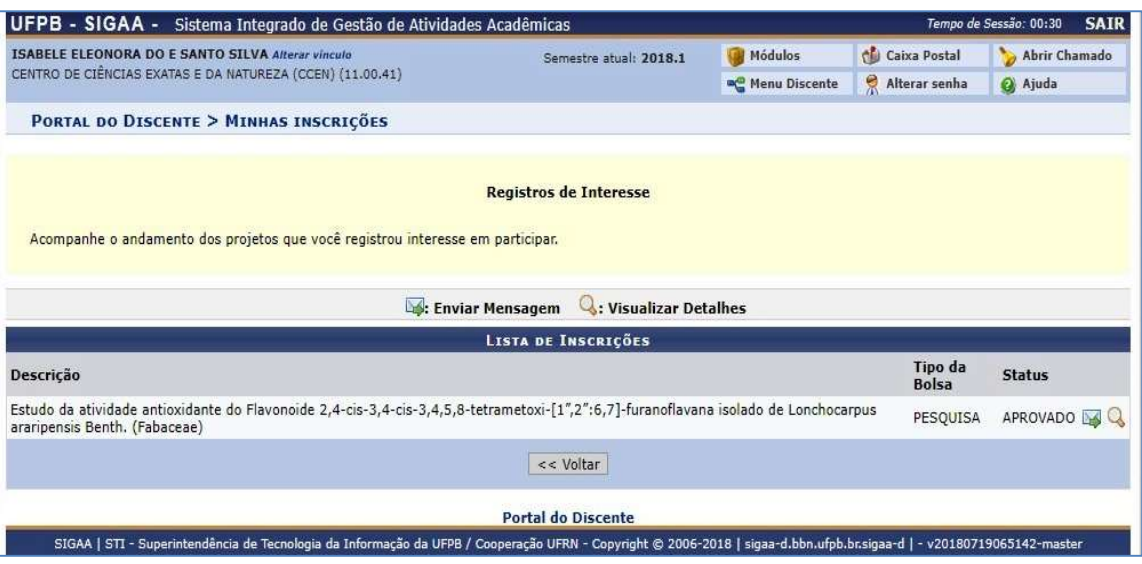

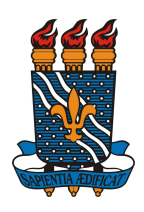

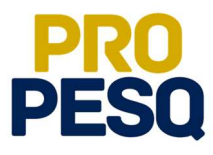

# Indicação de Discentes

• Link de acesso: https://sigaa.ufpb.br/sigaa/

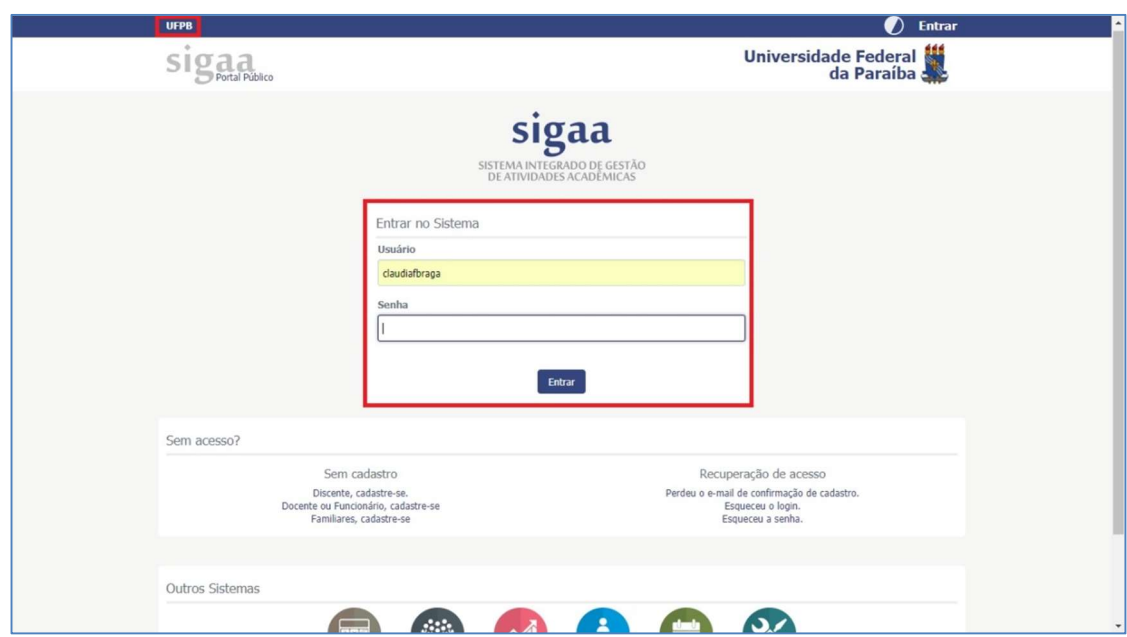

Escolher o vínculo SERVIDOR

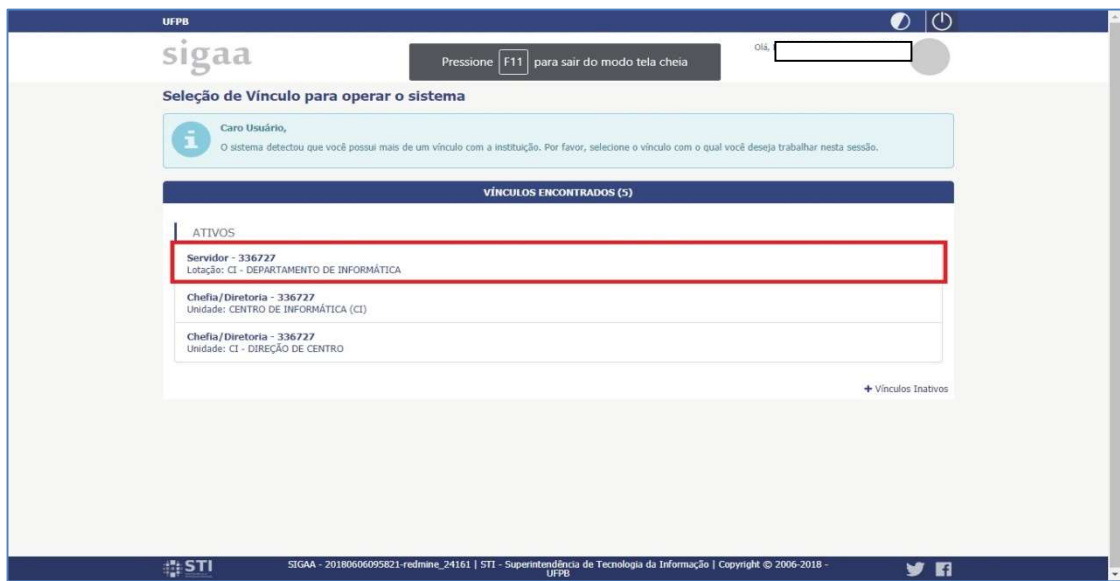

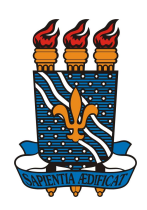

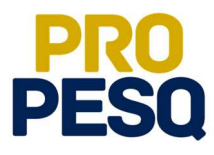

• Selecionar PORTAL DOCENTE

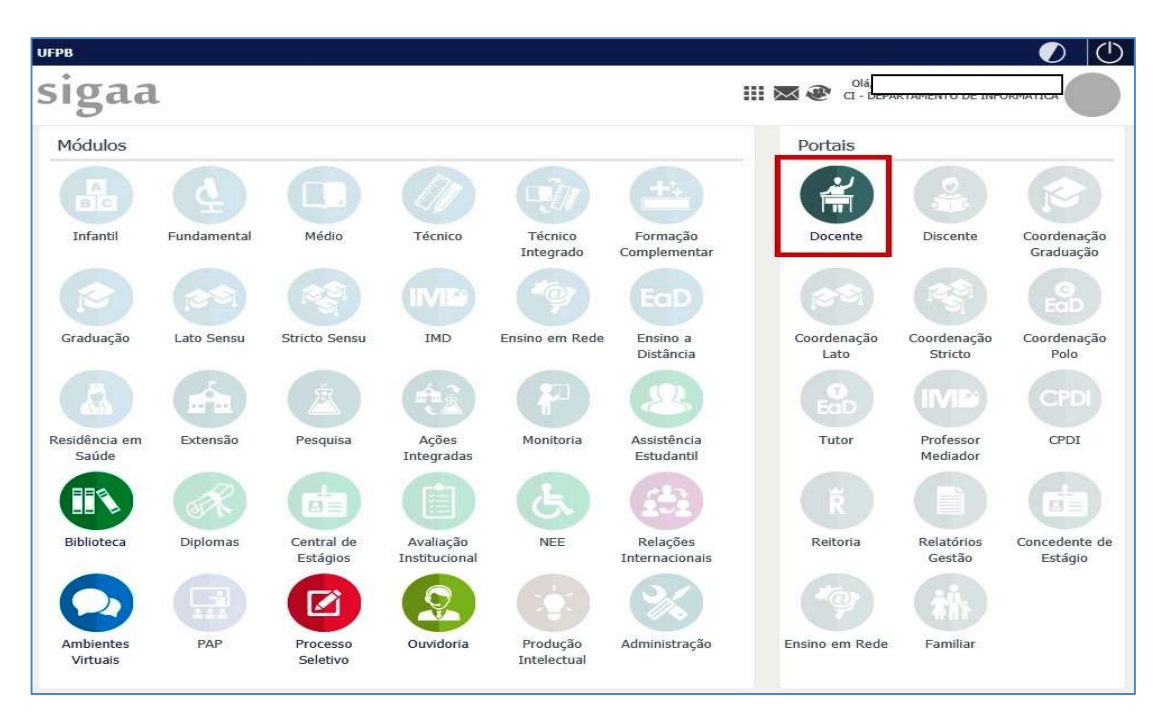

 Acessar a aba PESQUISA >> PLANOS DE TRABALHO >> INDICAR/SUBSTITUIR BOLSISTA

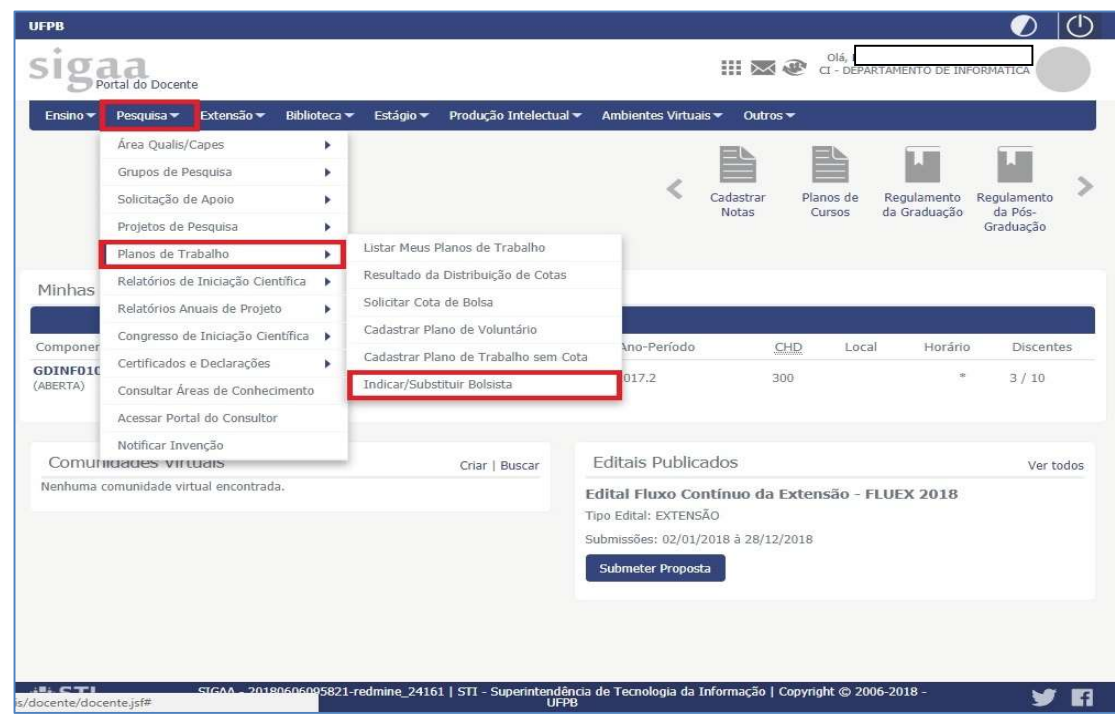

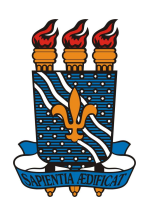

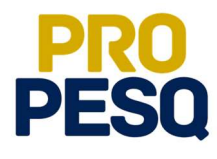

- A próxima página permitirá ao docente ver a MÉDIA DOS PROJETOS, o FPPI e a quantidade de cotas concedidas
- O ícone permite que o coordenador envie mensagem aos interessados no

projeto/plano

Tudo conferido, prosseguir em  $\left| \bigotimes \right|$  (INDICAR BOLSISTA)

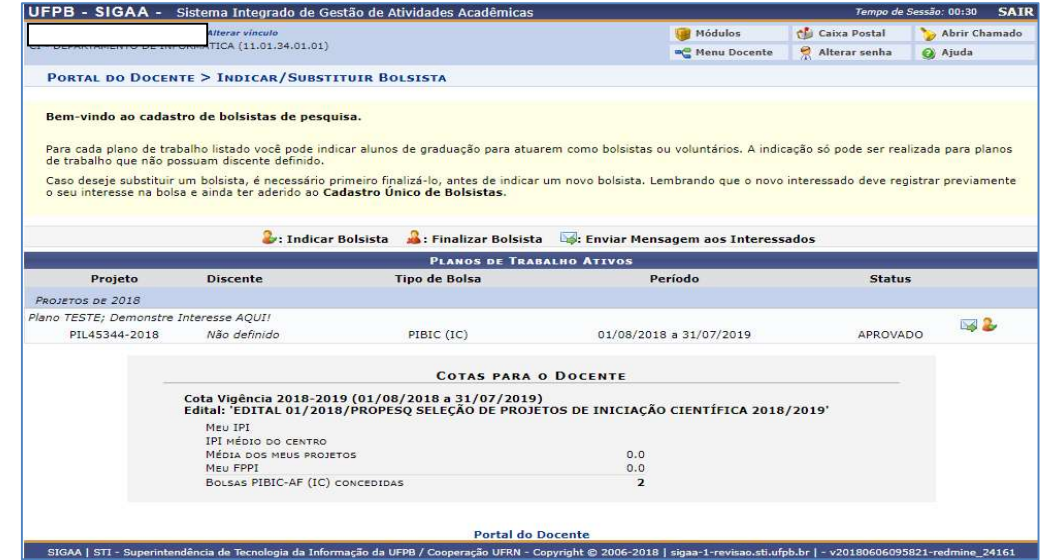

- Na próxima página, estarão listados os nomes dos alunos interessados no projeto de pesquisa aprovado. O coordenador deverá digitar o nome de um dos listados
- OS:. O aluno indicado deve constar nessa lista
- É obrigatório que todas as contas sejam CORRENTES e do BANCO DO BRASIL
- Operação: 01

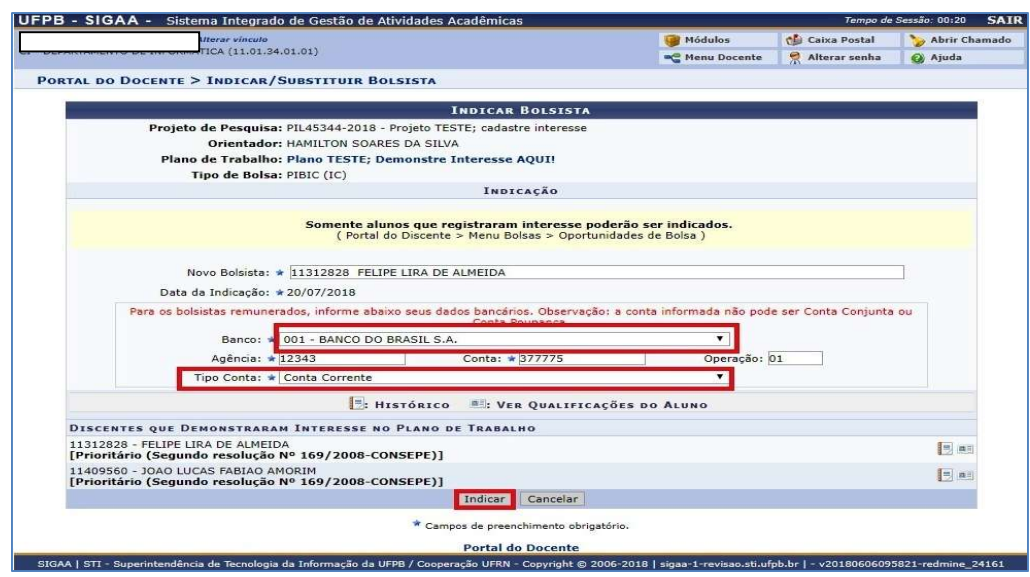

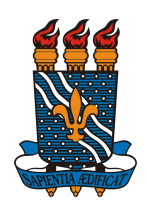

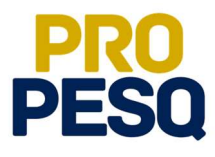

 Uma mensagem de BOLSISTA INDICADO COM SUCESSO indicará o fim da operação

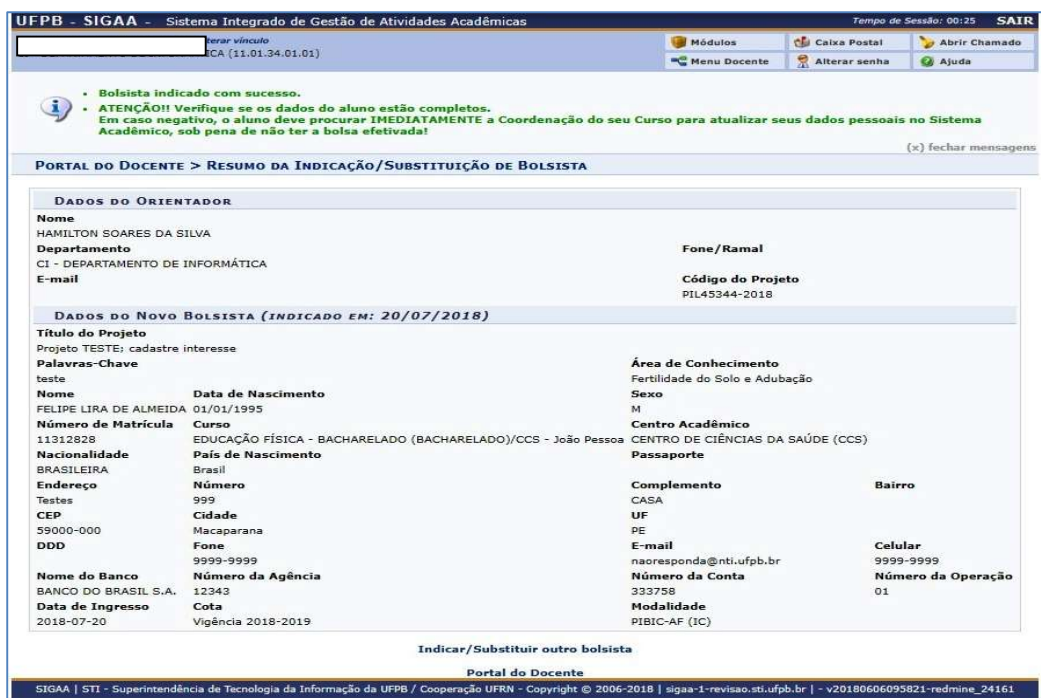

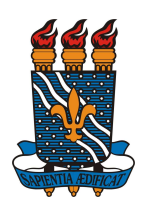

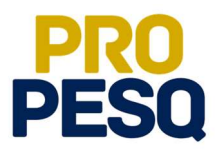

## Cancelamento de bolsa (Finalização de Bolsista) e Substituição

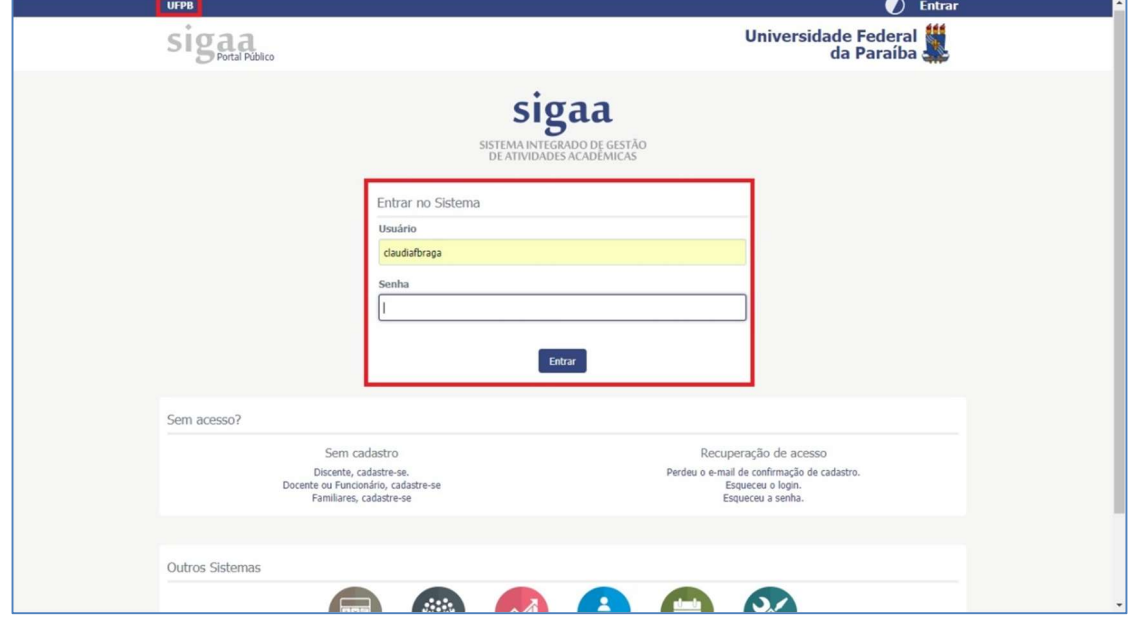

• Link de acesso: https://sigaa.ufpb.br/sigaa/

Escolher o vínculo SERVIDOR

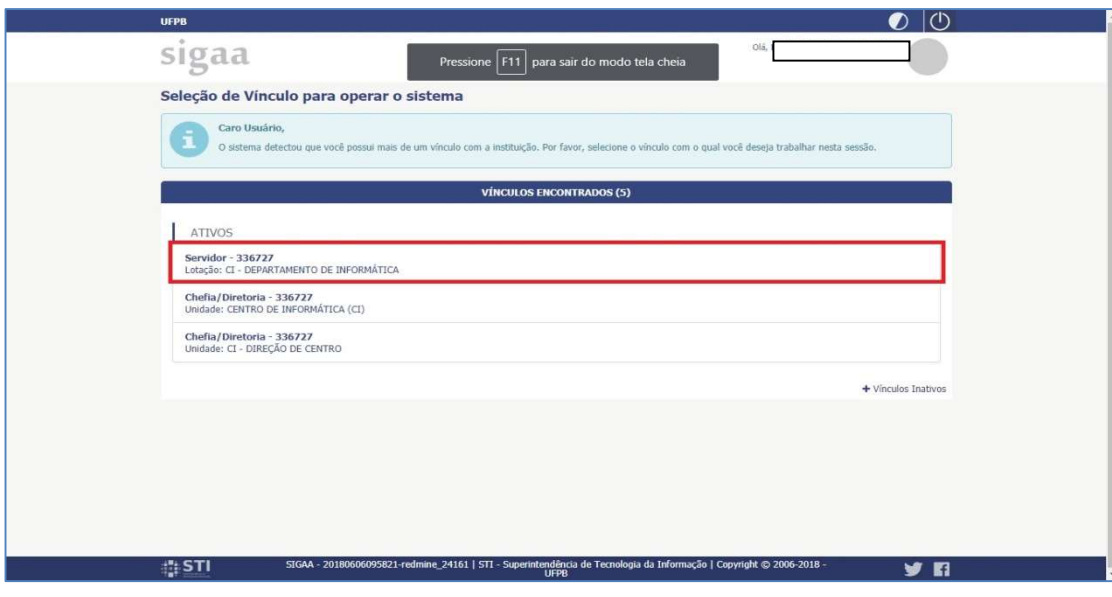

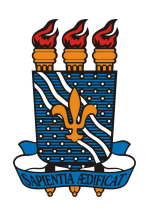

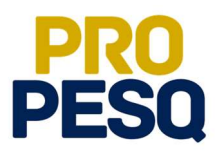

• Selecionar PORTAL DOCENTE

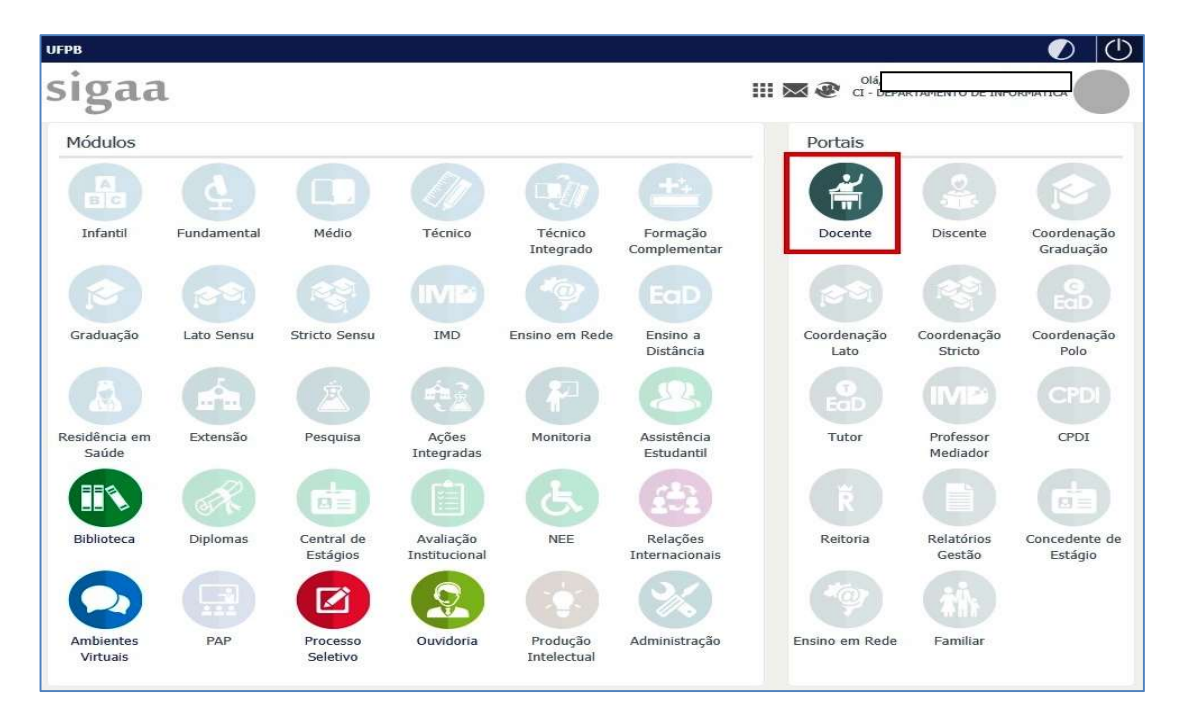

 Acessar a aba PESQUISA >> PLANOS DE TRABALHO >> INDICAR/SUBSTITUIR BOLSISTA

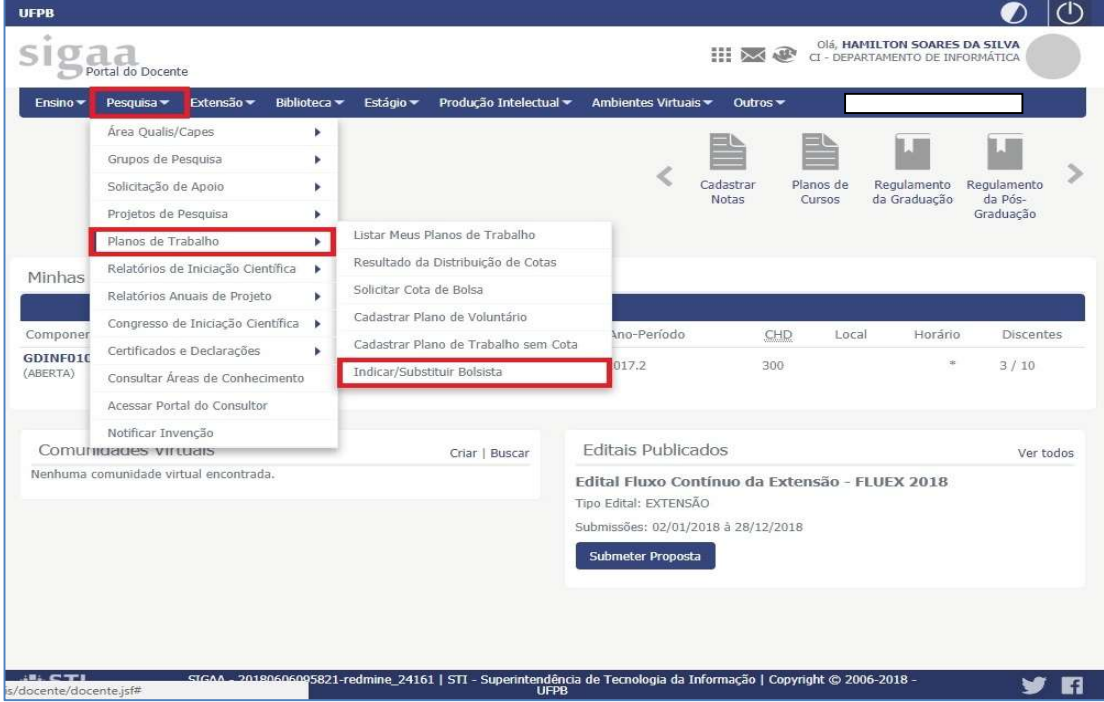

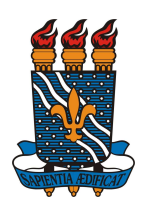

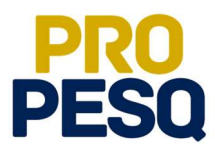

plano vinculado ao aluno

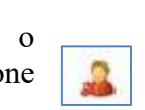

• Para efetuar o CANCELAMENTO do bolsista, basta clicar no ícone **referente à linha a qual se encontra o** 

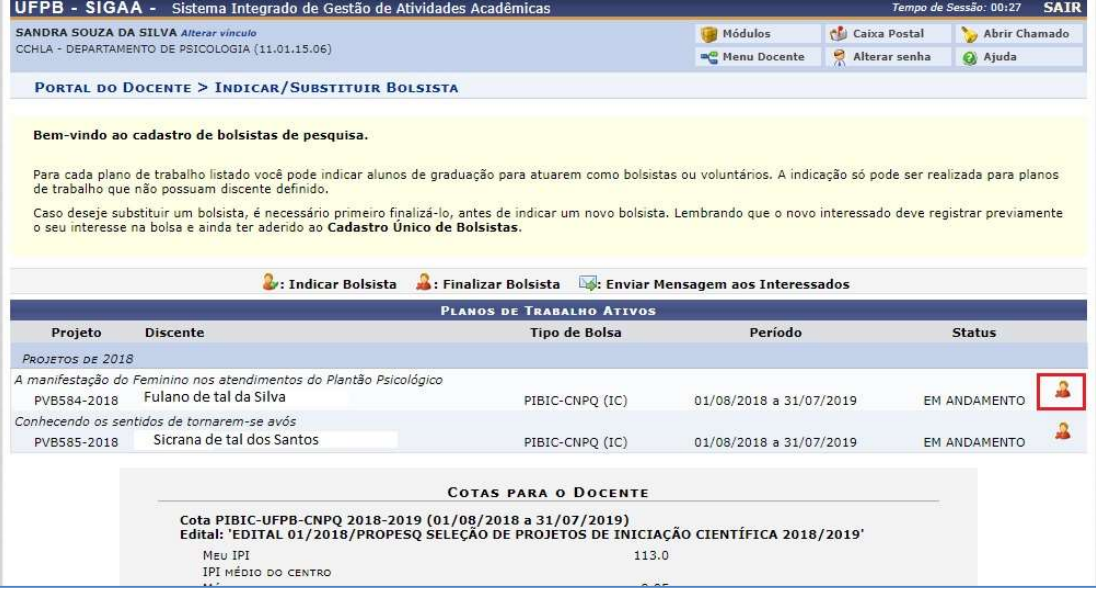

 Para SUBSTITUIÇÃO de bolsistas ou voluntários, basta FINALIZAR o bolsista atual e repetir o processo de INDICAÇÃO

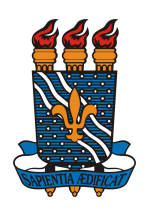

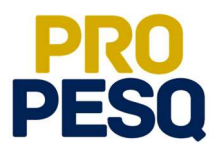

## PRÓ-REITORIA DE PESQUISA Prof. Dr. Isac Almeida de Medeiros

# COORDENAÇÃO GERAL DOS PROGRAMAS ACADÊMICOS DE INICIAÇÃO CIENTÍFICA

Profª Drª Claudia de Figueiredo Braga (Coordenadora Geral)

> Rogério Oliveira Barbosa (Subcoordenador de Apoio à IC)

> Claudia Andrade de Freitas

Francisco Lopes Galvão Filho

Ieda Cantidiano de Andrade

Isabele Eleonora do Espírito Santo Silva

Maria José da Silva

Maria Luciene Ferreira Lima

Raissa Carvalho Cavalcanti de Albuquerque